## **TUTORIAL RICHIESTA PERMESSI VARI ARGO SCUOLANEXT**

- Aprite il browser (chrome o firefox AGGIORNATI all'ultima versione) e andate su <https://www.portaleargo.it/>
- Selezionate ScuolaNext (figura sotto)

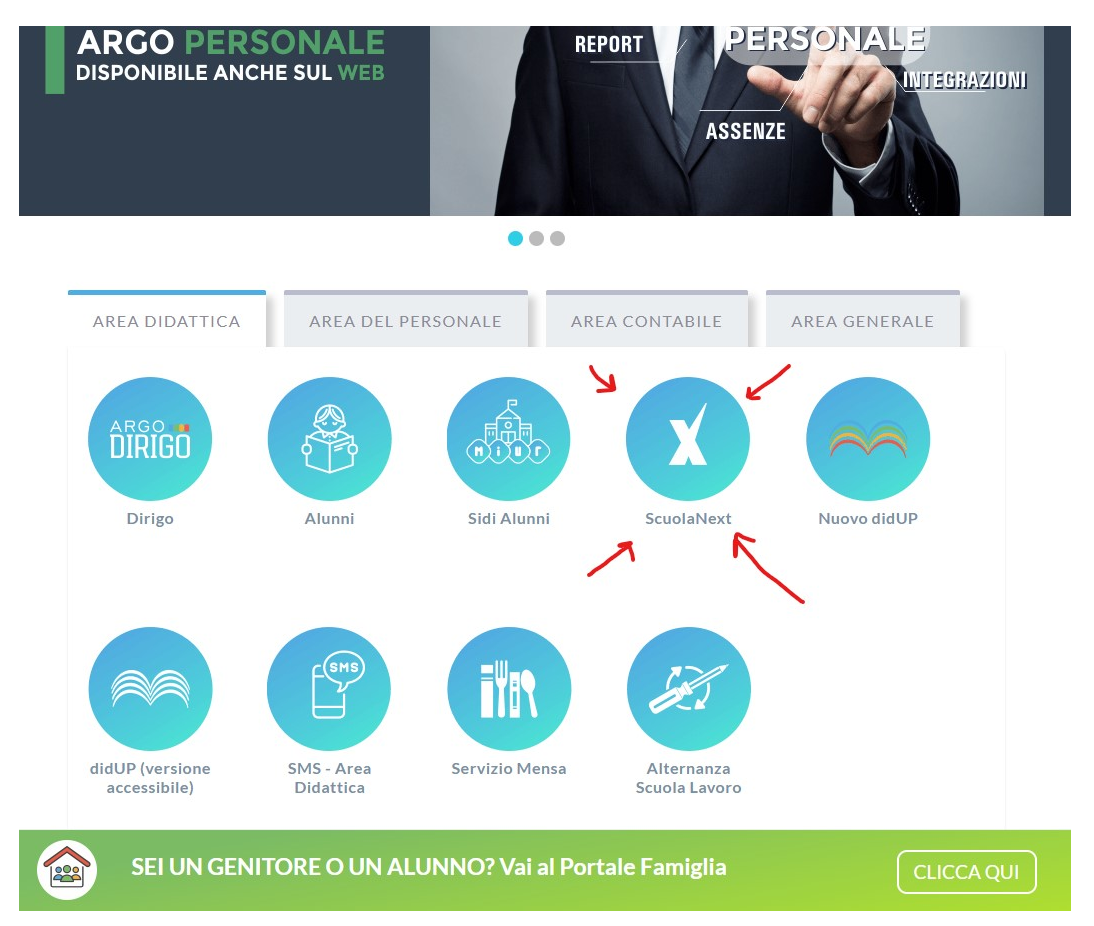

• Inserite il vostro nome utente e la password (sono sempre gli stessi) e cliccate su "Accedi"

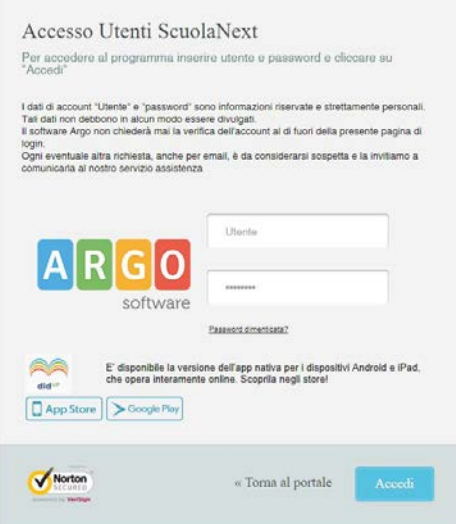

• Ora selezionate la voce nel menù di sinistra "Dati di Servizio e COntabilità" come mostrato nella figura sotto

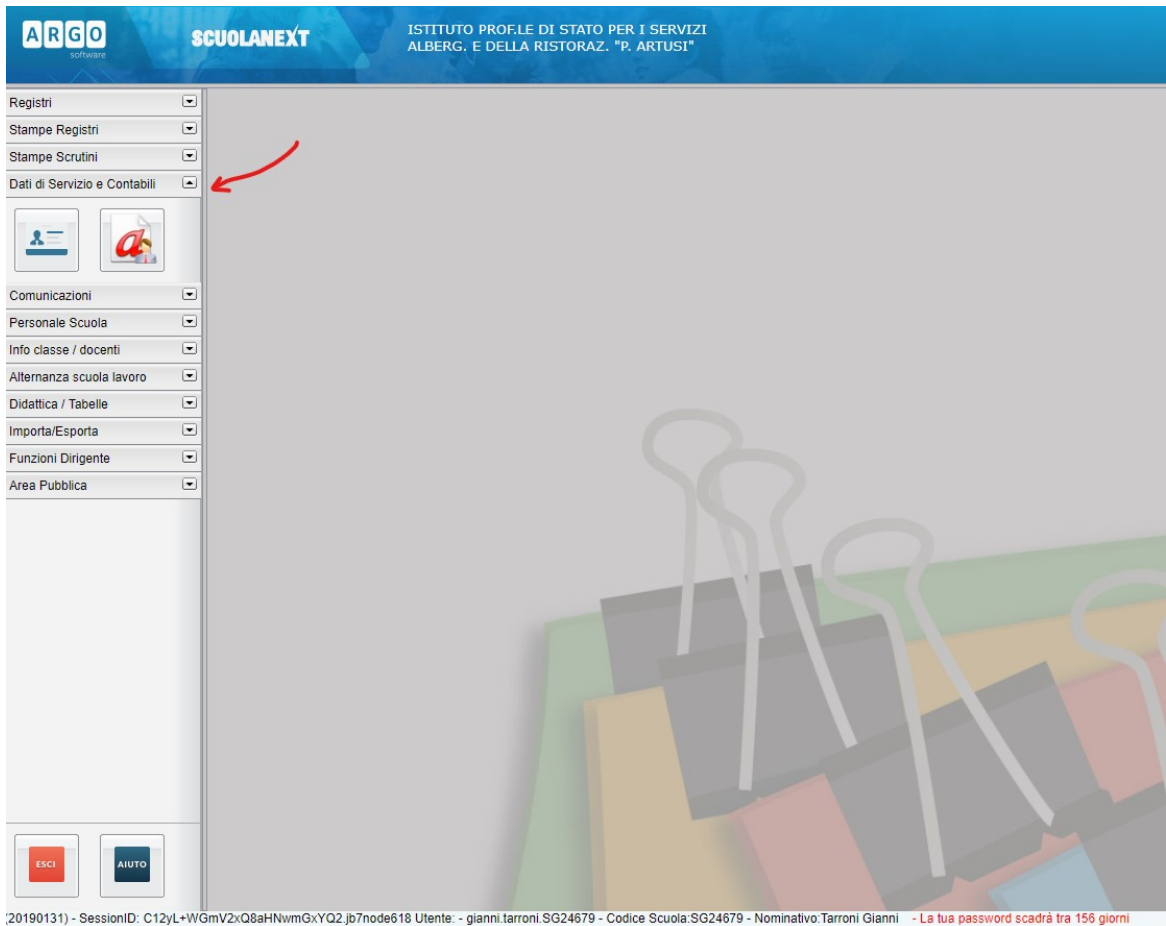

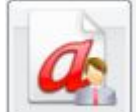

- Ora selezionate (Richiesta Assenza Personale Web)
- Verrà aperta la schermata "Gestione Richiesta" in cui potete fare una NUOVA richiesta
- Selezionate "Nuova richiesta" in alto a destra come evidenziato nell'immagine sotto

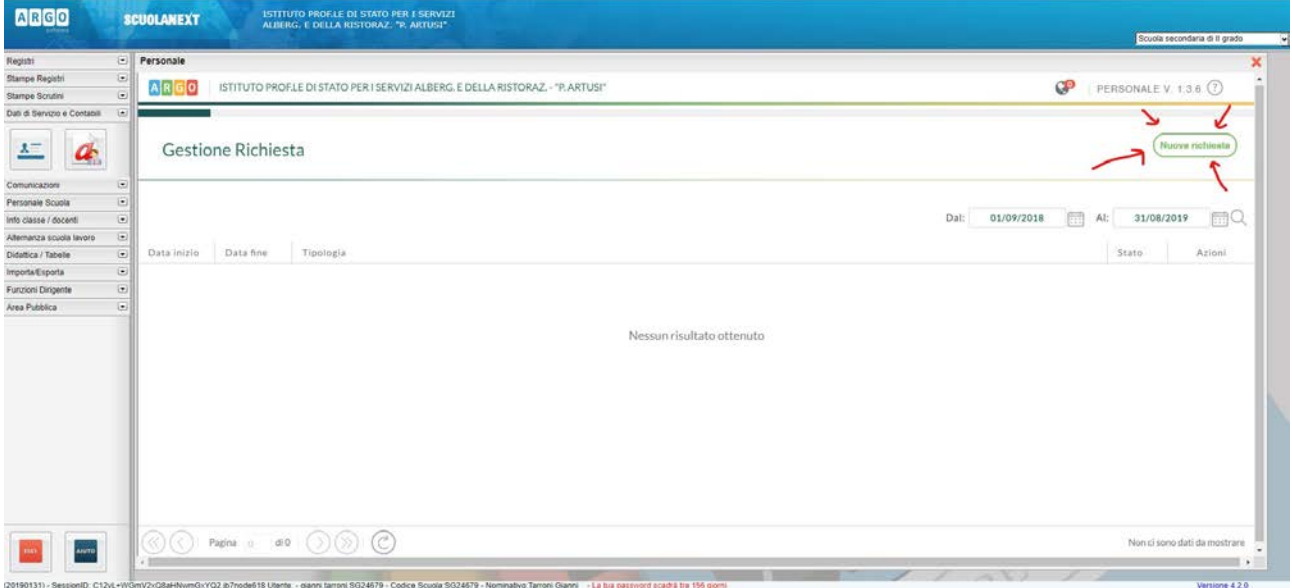

- Si aprirà una nuova schermata "Tipi Richiesta" in cui dovremmo semplicemente selezionare il tipo di richiesta o comunicazione che dobbiamo inoltrare alla segreteria/scuola
- Quando avete trovato la descrizione corretta alla vostra richiesta cliccate su "Seleziona" pulsante verde sulla destra (figura sotto)

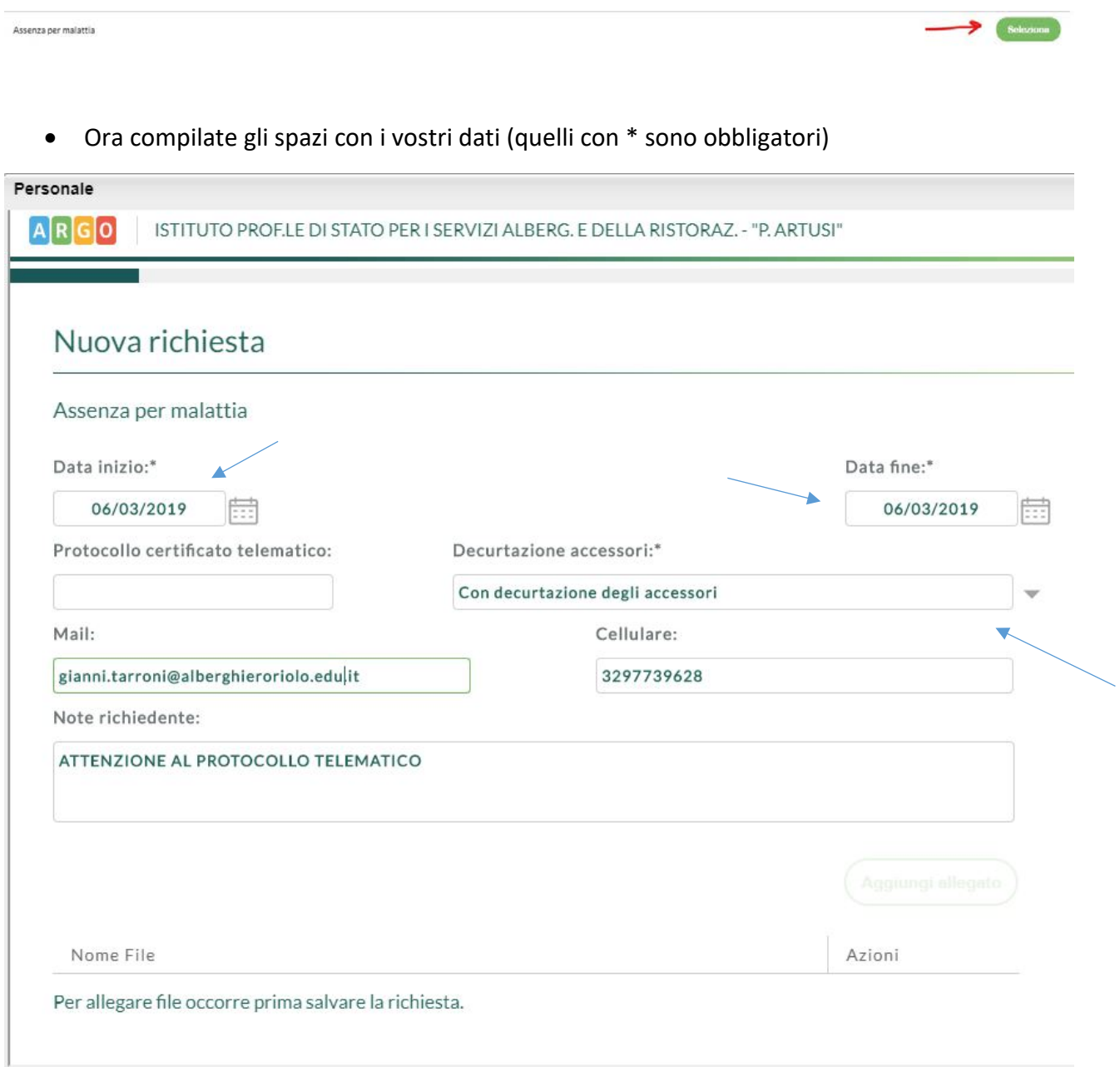

• Ora selezionate Salva (figura sotto)

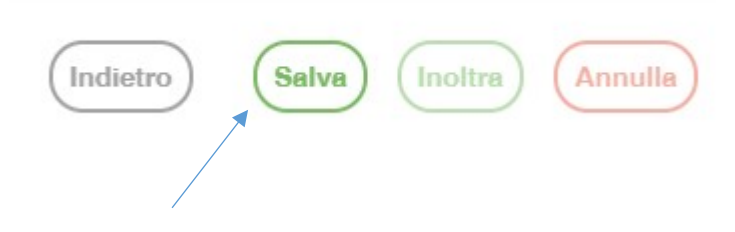

#### • ORA FATE ATTENZIONE

• Dopo aver compilato la "Nuova richiesta" con i vostri dati e dopo aver "Salvato" dovete scegliere come procedere tra due possibilità

#### **METODO 1**

- Chiamate la segreteria e informate della vostra assenza
- Quando avete il vostro numero del "protocollo certificato telematico"
- Tornate alla schermata "Gestione Richiesta"
- Verrà mostrato l'elenco delle vostre richieste
- Selezionate la domanda per ri-aprirla

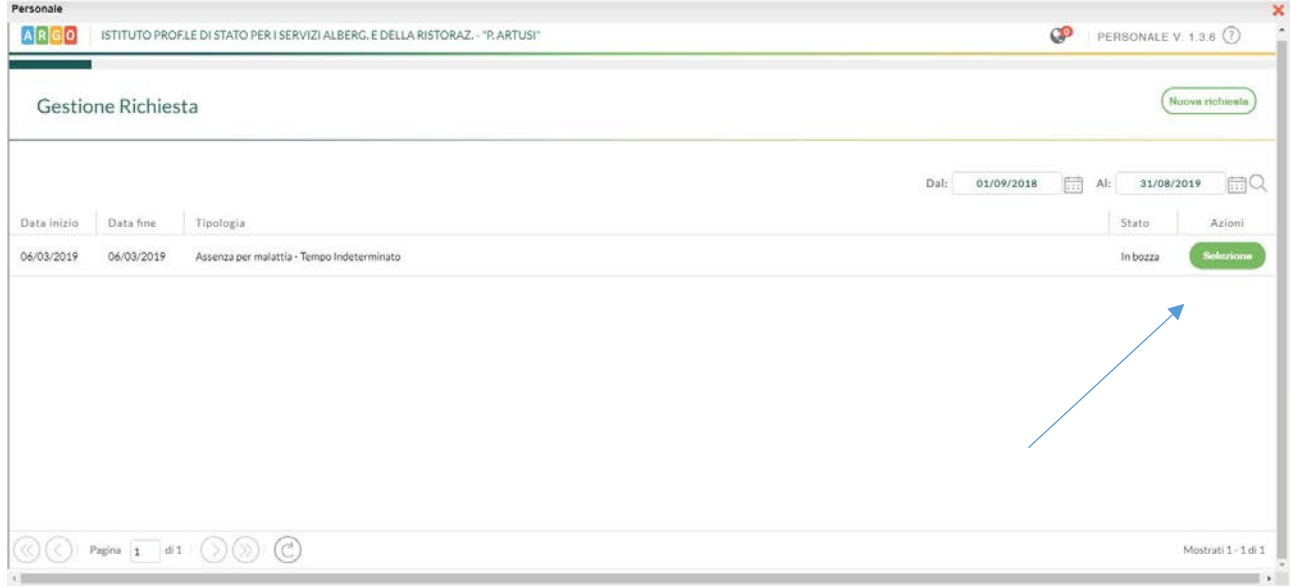

• Inserite il "protocollo certificato telematico"

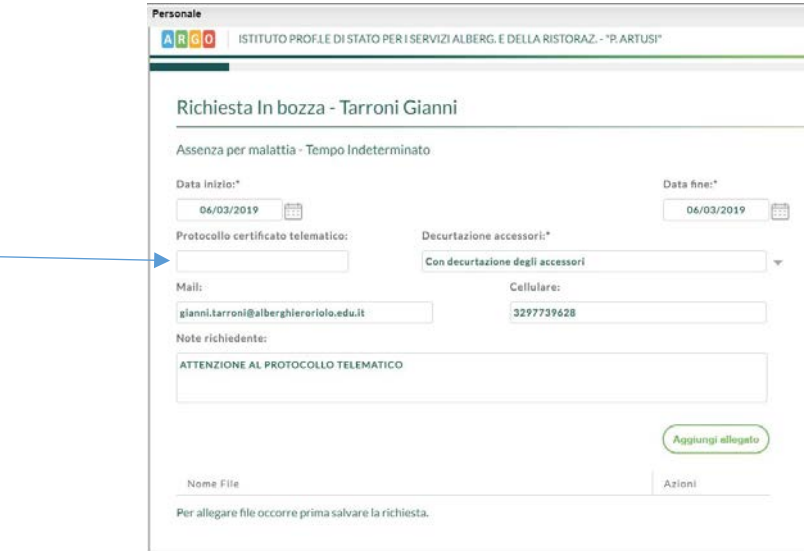

• Ora di nuovo "salva" poi "Inoltra"

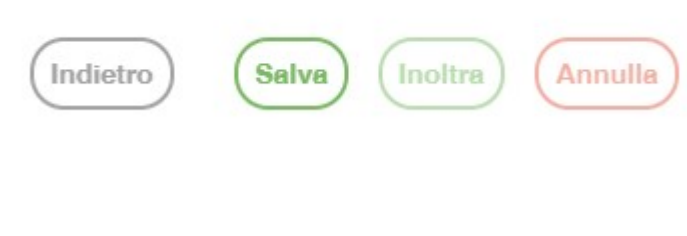

# **METODO 2**

• Dopo aver compilato la domanda con i vostri dati e aver "Salvato" selezionate direttamente "Inoltra"

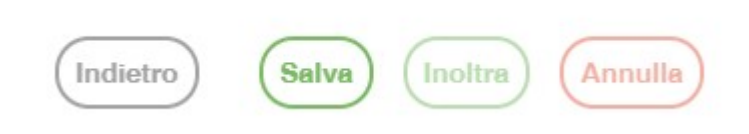

• Manca il "protocollo certificato telematico" che andrà comunicato per telefono o per e-mail alla segreteria

### **PRECISAZIONI / INFORMAZIONI**

**LA DOMANDA SALVATA E' SOLO UNA BOZZA. PERTANTO PUO' ESSERE MODIFICATA O CANCELLATA. LA SEGRETERIA NON LA VEDE**

**LA DOMANDA INOLTRATA NON PUO' PIU' ESSERE MODIFICATA O CANCELLATA . LA SEGRETERIA LA VEDE E PUO' PROCEDERE CON L'ITER DELLA DOMANDA**